# Concession (NCR)

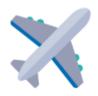

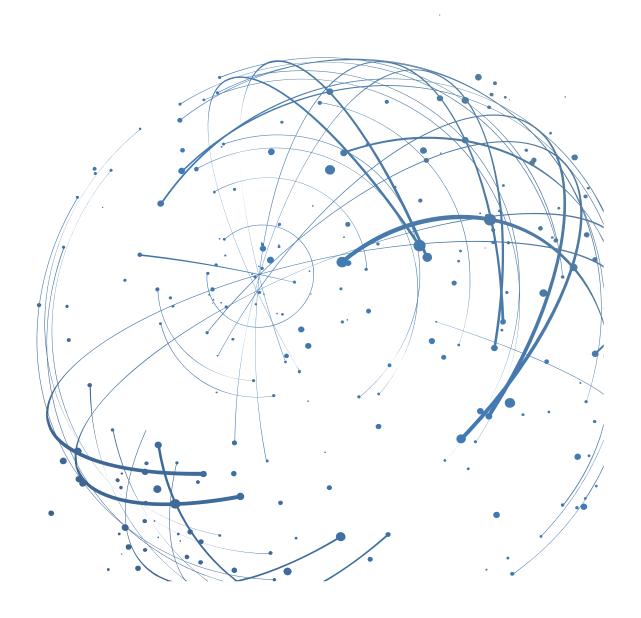

## Contact

Email: AirSupply-Support@SupplyOn.com

Germany: 0800. 78 77 59 66 International: +800. 78 77 59 66 USA / Canada: 1.866. 787.7596 China: 10800. 7490127 or 10800. 4900114

Mexico: 01.800. 123.3231
Training: www.supplyon.com/training\_en.html

© SupplyOn AG June 2020

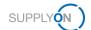

# **Table of Contents**

| 1     | About this Manual                                                   | 5 |
|-------|---------------------------------------------------------------------|---|
| 1.1   | Intended Audience                                                   | 5 |
| 1.2   | Typographical and Graphical Conventions                             | 5 |
| 1.3   | Abbreviations                                                       | 6 |
| 2     | Overview                                                            | 7 |
| 3     | Creating an NCR - Airbus Golden Rules and Checklist 1               | 0 |
| 3.1   | Checklist for Originator of a Request of Concession                 | 2 |
| 4     | Creating an NCR in AirSupply1                                       | 4 |
| 4.1   | Header 1                                                            | 7 |
| 4.1.1 | Header Information                                                  | 8 |
| 4.1.2 | Material1                                                           | 8 |
| 4.1.3 | Location                                                            | 9 |
| 4.1.4 | Order Information                                                   | 9 |
| 4.1.5 | Analysis                                                            | 2 |
| 4.1.6 | Reference                                                           | 2 |
| 4.2   | Defects                                                             | 3 |
| 4.3   | Attachments                                                         | 5 |
| 5     | Working on existing NCRs in AirSupply2                              | 7 |
| 5.1.1 | Editing the Header data                                             | 1 |
| 5.1.2 | Editing Defects                                                     | 1 |
| 5.1.3 | Editing Attachments                                                 | 3 |
| 5.1.4 | Viewing the Integration Report                                      | 4 |
| 5.2   | Working with NCRs in SPSA Status                                    | 5 |
| 5.3   | Revision on an NCR                                                  | 6 |
| 5.4   | Cancelling an NCR                                                   | 8 |
| 5.5   | Deleting an NCR                                                     | 9 |
| 5.6   | Concession Split                                                    | 1 |
| 5.7   | MSN Allocation, Deallocation and Reallocation                       | 1 |
| 5.8   | Downloading an NCR4                                                 | 2 |
| 5.9   | Printing an NCR4                                                    | 3 |
| 5.10  | History of an NCR4                                                  | 4 |
| 6     | Working on NCRs on Customer Side (Airbus) in status PREVALIDATION 4 | 5 |
| 7     | Managing Alerts5                                                    | 0 |
| 7.1   | Working with Alerts5                                                | 0 |
| 7.2   | Creating a Search Profile5                                          | 2 |

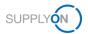

| 7.3 | Creating E-Mail Notifications     | 54 |
|-----|-----------------------------------|----|
| 8   | Customizing My Workspace for NCRs | 56 |
| 9   | Roles and Rights                  | 59 |

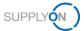

# 1 About this Manual

A concession (NCR) is a written permission to use or release a nonconforming material, meaning a material that does not conform to the specified customer requirements.

A concession request is a workflow in AirSupply, which allows a supplier to request the permission to deliver the non-conformed material.

This manual describes, how to collaborate on the concession request with the customer using AirSupply.

## 1.1 Intended Audience

This manual is intended for supplier who have a working knowledge of AirSupply.

# 1.2 Typographical and Graphical Conventions

The following typographical conventions are used throughout the manual:

| Example     | Meaning                                                                                |
|-------------|----------------------------------------------------------------------------------------|
| command     | Text, which you are required to type at a command line, is identified by Courier font. |
| Reference   | Reference material is in italics.                                                      |
| Screen text | Text, which is visible in the user interface, is <b>bold</b> .                         |

The graphical convention is used throughout the manual:

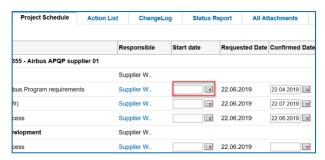

Figure: Red borders are used to indicate special areas.

Red borders indicate areas of interest on the screenshot. They are not part of the user interface.

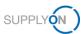

# 1.3 Abbreviations

| Abbreviation | Meaning                           |
|--------------|-----------------------------------|
| APCA         | Accepted Pending Customer Action  |
| CMN          | Customer Material Number          |
| CSV          | Comma-separated values            |
| M2M          | Machine-to-Machine                |
| NCR          | New Concession Request            |
| PDF          | Portable Document Format          |
| PO           | Purchase Order                    |
| SPSA         | Suspended Pending Supplier Action |
| WIP          | Work in Progress                  |

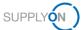

# 2 Overview

A concession request (NCR) is a workflow in AirSupply that allows a supplier to request the permission to deliver the non-conformed material.

A concession is a written permission to use or release a nonconforming material, meaning a material that does not conform to the specified customer requirements.

The supplier initiates the workflow by creating an NCR from an existing material number in AirSupply.

- → See Roles and Rights on page 59.
- → See Creating an NCR in AirSupply on page 14.

The customer then takes a decision about the delivery of the material.

During this process the NCR goes through various status changes. Depending on the status, various actions are available on supplier and customer side.

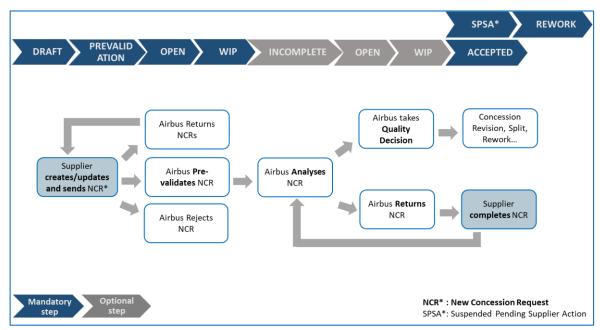

Figure: Status changes for an NCR.

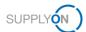

# Supplier

| DRAFT                                    | An NCR was created but not submitted to the customer.                                                                         |
|------------------------------------------|----------------------------------------------------------------------------------------------------|
| CUSTOMER INTEGRATION DENIED (CID)        | The customer system integration was not successful, so the supplier needs to edit the NCR according to the customer feedback. |
| INCOMPLETE                               | The customer requests more information.                                                                                       |
| SUSPENDED PENDING SUPPLIER ACTION (SPSA) | The customer accepts the delivery of the material under the condition of a rework/repair.                                     |
| CANCELLATION REQUEST                     | The supplier requests a cancellation of the NCR.                                                                              |

# Customer

| PREVALIDATION          | The customer manually controls the validity and necessity of the NCR for further processing                                                                          |
|------------------------|----------------------------------------------------------------------------------------------------|
| OPEN                   | The NCR is sent to customer and waiting for assignation to the appropriate customer department                                                                       |
| WORK IN PROGRESS (WIP) | The customer has transmitted the NCR internally to the appropriate department for an in-depth analysis.                                                              |
| REWORK                 | The material has been reworked. This is a final status, no further actions are required in AirSupply.                                                                |
| ACCEPTED               | The customer accepts the NCR (material accepted as manufactured). This is a final status, no further actions are required in AirSupply.                              |
| SCRAP/REJECTED         | The customer rejects the NCR (material not accepted for delivery). This is a final status, no further actions are required in AirSupply.                             |
| CANCELLED              | The customer cancels the NCR. This is a final status, no further actions are required in AirSupply.                                                                  |
| REFUSED                | The customer refuses the NCR Concession is not the right process to manage the non-conformity. This is a final status, no further actions are required in AirSupply. |
| INACTIVE               | Final status that can be set by an NCR-Response message.                                                                                                    |

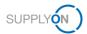

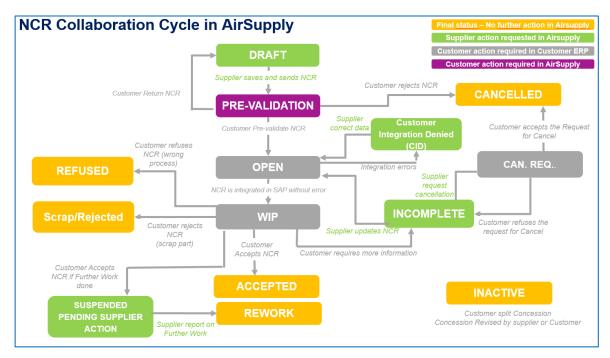

Figure: NCR collaboration cycle in AirSupply.

- → See Working on existing NCRs in AirSupply on page 27.
- → See Revision on an NCR on page 36.
- → See Cancelling an NCR on page 38.
- → See Deleting an NCR on page 39.

During the Concession workflow process, alerts are created, depending on the status of the NCR. Alerts inform the supplier about new events or about required actions.

→ See Managing Alerts on page 50.

A supplier can customize the **My Workspace** to display the statuses of the complete NCR lifecycle.

→ See Customizing My Workspace for NCRs on page 56.

Further actions like downloading and checking the history of NCRs are available.

- → See Downloading an NCR on page 42.
- → See History of an NCR on page 44.

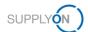

# 3 Creating an NCR – Airbus Golden Rules and Checklist

The following rules ("Airbus Golden Rules") apply when a supplier needs to create an NCR:

| Language                    | A concession request (NCR) and all documents attached must be in English.                                                                                                    |
|-----------------------------|----------------------------------------------------------------------------------------------------|
| Defects tab                 | No company names and people names must be entered in the <b>Defect Description</b> field.                                                                                                    |
| Defects tab                 | The same <b>Fault Group</b> must be selected if several defects for the same NCR are specified. An error message is displayed if different <b>Fault Groups</b> are selected.                                 |
| Title field                 | This field is the "supplier owned title". It is free text to sum up the issue.                                                                                                    |
| NCR Supplier Revision field | The version of the supplier request for the NCR. Insert consecutive one-digit numbers (for example 1→ 2 → 3) or letters (for example A→ B → C).                                                              |
| Aircraft Type field         | It is highly recommended to fill in this information, even this field is not mandatory.                                                                                                    |
| ATA field                   | It is recommended to fill in the field with 2 or 3 digits (for example ATA 231). For drawings parts (non-standard parts), use the first 2 or 3 digits of the <b>Drawing Number</b> for the <b>ATA</b> field. |
| Normalized field            | Select <b>Yes</b> for the <b>Normalized</b> field if the part number is a standard part. In this case, the <b>Drawing Number</b> information is not applied.                                                 |
| Drawing Number field        | Insert 9 digits. For drawing parts (non-standard parts), the first 9 digits of the <b>Customer Material Number</b> are used. Special characters and space are not allowed.                                   |
|                             | Please note: It is not possible to update the Drawing Number after the first submission. In case of an incorrect Drawing Number, it is necessary to cancel the NCR and create a new one.                     |
| Attachments                 | Only one declarative document (COD) is permitted per NCR. Several informative documents (COI) are permitted.                                                                                                 |

## **Customer Integration Error**

In case the NCR has been sent to the customer in AirSupply but it was not integrated in customer system, the status of the NCR is **Customer Integration Denied (CID).** 

Check the **Integration Report** tab, in order to know, which fields show an error and which modification are requested.

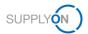

#### **Error No Workflow Determination**

In case, the status of the NCR is **Customer Integration Denied (CID)** and the error message displayed on the **Integration Report** tab is **No workflow determination**, **please contact your Customer Procurement focal point**, contact the Airbus focal point on Procurement side that they perform the necessary modifications in the Airbus system. Once done, the NCR should be send again via AirSupply.

#### Revision

In case of Revision (update of concession after quality decision), the initial defect description should not be removed in order to keep the history. It should be updated in order to mention what was the initial defect description and what is the new one.

In case of a revision, update the NCR Supplier Revision field.

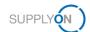

# 3.1 Checklist for Originator of a Request of Concession

The following checklist provides guidance to the Originator to fill a Request for Concession in order to reduce the amount of Return to Originator (RTO).

This checklist is to be used in combination with Manual M24062.1 which enables an Originator to create a Request for Concession and to describe a nonconformity in a clear and precise manner.

| Check point | Criteria to be checked                                                                                                    |     | teria<br>sfied? |
|-------------|----------------------------------------------------------------------------------------------------|-----|-----------------|
|             |                                                                                                    | Yes | No              |
| A: Ge       | neral Quality Assessment:                                                                                                    |     |                 |
| A1          | Is concession process permitted to assess the non-conformity? Is Concession the correct process? (Refer to M24062.1 and its Appendix "Applicability of Concession Process" for details)                                                                                                    |     |                 |
| A2          | Is this concession really <b>necessary</b> ? (refer to M24062.1_Appendix A) - is there an industrial need? (no available items in stock) - is this part a high cost item? - does it involve significant (expensive) breakdown of the aircraft to exchange the item?                                                                                                    |     |                 |
| A3          | Check for accuracy, completeness and legibility of information:                                                                                                    |     |                 |
|             | - Location -> give enough detail to locate item, i.e.3 levels of granularity (complete A/C or component - sub-component - part/assembly) with location of affected area, direction of flight, inboard/outboard direction, inner/outer face, view from above/below, - Consistency between non-conformity code (refer to M2928) and description, - Affected parts (in case of assembled parts) -> use proper term/make identification possible,  - Concise description of non-conformity, - Dimensions/measurements, - correct number of items/parts/faults, not estimate or "several", - Clear sketches; Consistency between description and location of the non-conformity and references to sketches, - Correct use of commas (,) and full stops (.) in numerical values (refer to M24062.1 section 2.3.4) |     |                 |
| A4          | Has appropriate technical <b>wording</b> been used to describe the description of divergence? Has the use of jargon been avoided? (refer to M24062.1_Appendix B)                                                                                                    |     |                 |
| A5          | Is the information provided in the description of divergence clear and understandable? If abbreviations/acronyms are used, has the full text been written with abbreviation in brackets? Is effort taken to write the Request for Concession in English to avoid delay due to translations?  For Concessions created during Flightline or Delivery phase of the aircraft. Is the Request for Concession written in English?                                                                                                    |     |                 |
| A6          | Are all applicable data provided to identify the non-conforming item?                                                                                                    |     |                 |
|             | - Drawing Number - Part Number - Part Description - Part Serial Number - Quantity - CA Code and CA Serial Number when known - Drawing Number - Concession Reference Number (manually or automatically; for structure always automatically) - Aircraft Type - MSN (mandatory when known) - Date of the creation of the Request for Concession                                                                                                    |     |                 |
| A7          | Are drawings/sketches attached? Are these clear and legible?                                                                                                    |     |                 |
| A8          | When photos are used, are they clear and readable when scanned/printed/photocopied?                                                                                                    |     |                 |
| A9          | Are all <b>measurements</b> clearly entered in the drawings or on the photos? (e.g. size, distance to edges or nuts, depth of dent, etc. to allow consistent assessment through engineering)                                                                                                    |     |                 |
| A10         | Are the correct templates used?                                                                                                    |     |                 |
| A11         | (optional item to be added)                                                                                                    |     |                 |

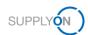

| Check<br>point | Criteria to be checked                                                                                                    | •   | riteria<br>isfied? |
|----------------|----------------------------------------------------------------------------------------------------|-----|--------------------|
|                |                                                                                                    | Yes | No                 |
|                | can be anticipated that Concession will be allocated a Suffix C or R needs to be brought to the attention of the Airline Customer):               |     |                    |
| B1             | Do you consider that the description of divergence will be understandable to an <b>external authority</b> , e.g. an Airline Customer?             |     |                    |
| B2             | Does this Request for Concession contain ONLY Non-Conformities that need to be brought to the attention of Customer? (no mix of Non-Conformities) |     |                    |
| В3             | Is the Request for Concession written in <b>English</b> (or available after translation)?                                                         |     |                    |
| B4             | (optional item to be added)                                                                                                    |     |                    |

## Note

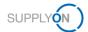

# 4 Creating an NCR in AirSupply

An NCR is created from an existing material number and plant in AirSupply. A supplier can create an NCR starting from the **My Workspace** page.

An NCR consists of the following data:

- **Header**: Contains general information about the NCR.
- **Defects**: Contains the causes specifying the non-conformity. At least one defect has to be specified for an NCR.
- Attachments: Contains additional documents of the NCR.
   Only one declarative document (COD) per NCR may be uploaded.
- Integration Report: Contains information from the customer about the NCR.
   Only available, if the customer provides at least one integration report message in his NCR-Response message.

#### **DIN EN 9131**

The data to be entered for an NCR are specified by DIN EN 9131. Make sure that your entries in AirSupply correspond to the specifications of DIN EN 9131.

#### Prerequisites:

- ✓ Appropriate roles and rights, → see Roles and Rights on page 59.
- ✓ Logged on to AirSupply.

#### Note

Before creating an NCR in AirSupply, check the **Airbus Golden Rules** and the **Checklist for Originator of a Request of Concession.** 

→ See Creating an NCR – Airbus Golden Rules and Checklist on page 10.

#### To create an NCR:

On the main menu, point to SupplyOn Services, and then click AirSupply.
 The My Workspace page is displayed.

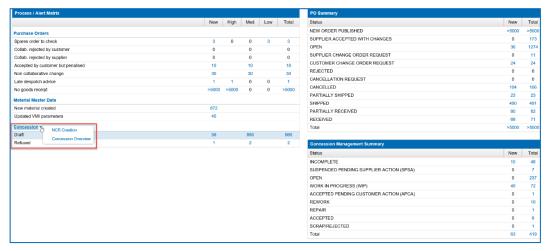

Figure: My Workspace page with Concession.

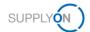

2. On the **My Workspace** page, point to **Concession**, and then click **NCR Creation**. The **Create NCR** page is displayed.

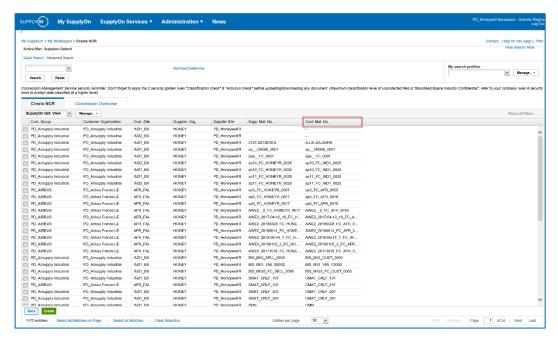

Figure: Create NCR page lists for example the Customer Material Numbers (Cust. Mat. No.).

The **Create NCR** page lists the Customer Material Number (**Cust. Mat. No.**) as well as the corresponding Supplier Material Number (**Supp. Mat. No.**) per each customer plant (**Cust. Site**).

3. Select one material.

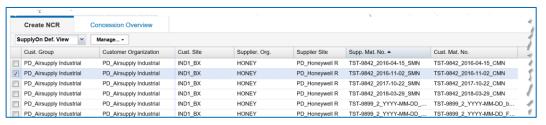

Figure: Selected material on the Create NCR tab.

— or —

Search one material with the Quick Search or Advanced Search and select one search result.

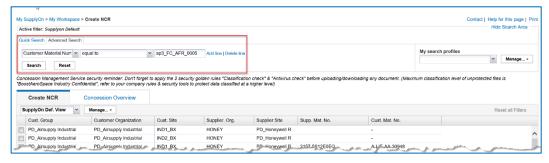

Figure: Search for a Customer Material Number in the Advanced Search.

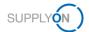

#### Note

A supplier can select only one material per NCR.

A supplier must create as many NCRs as there are materials affected by non-conformities.

#### 4. Click Create.

The **Concession type selection** dialog window is displayed. Only **Material&Part** is available for now.

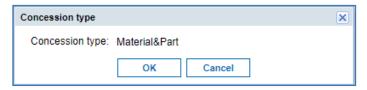

Figure: Concession type dialog window.

#### 5. Click OK.

The NCR Details page is displayed.

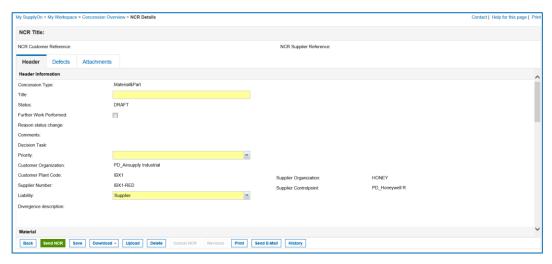

Figure: NCR Details page.

Mandatory fields are marked yellow.

#### Note

There are dynamic dependencies between the fields. Selecting and editing a field can create additional mandatory fields.

An NCR consists of the following data:

- **Header**: Contains general information about the NCR.
- **Defects**: Contains the causes specifying the non-conformity. The supplier has to add at least one defect.
- Attachments: Contains documents corresponding to the NCR.
   The declarative document is limited one per NCR

In the following sections is described, how a supplier can fill in the **Header** data, add **Defects** and add **Attachments**.

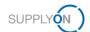

- 6. In the **Header**, **Defects** and **Attachments** tab, fill in the mandatory fields as well as the required optional fields.
- Click Save if you do not want to submit the NCR to the customer and you want to edit the NCR later.

The NCR remains in **DRAFT** status.

--- or ---

8. Click **Send NCR** if you want to submit the NCR to the customer.

The NCR is sent to the customer and changes to the status **PREVALIDATION**.

The customer has the possibility to setup in AirSupply an e-mail notification on the **PREVALIDATION** status and needs to login with a user with the appropriate role in order to react to this status with:

#### Accept

After the customer manually accepts the NCR in **PREVALIDATION** status within AirSupply, the status changes to **OPEN**.

#### Reject

After the customer manually rejects the NCR in **PREVALIDATION** status within AirSupply, the status changes to **CANCELLED**.

#### Return

After the customer manually returns the NCR in **PREVALIDATION** status within AirSupply, the status changes to **DRAFT**.

→ See Working on NCRs on Customer Side (Airbus) in status PREVALIDATION on page 45.

## 4.1 Header

The **Header** consists of the following sections:

- Header Information: Contains information on Title, Status, Priority, customer and supplier organizations.
- Material: Contains information about the material that was selected when the NCR was created.
- Location: Contains information on where the material is located on the airplane.
- Order Information: Contains information on the Affected PO/PO Line, the Serial Numbers and the Affected Quantity.
- Analysis: Contains detailed information about the NCR including contact names.
- **Reference**: Contains information about the NCR Reference and NCR Revision number on customer and supplier side.
- Timestamps: Contains dates information (not editable). First submission, Draft
   Creation and Last Modified are calculated automatically. The Date of Closure field is a
   customer-specific field, which the customer can set via an NCR-Response message in the
   M2M interface.
- Flexible Fields: Contains five flexible fields for free selection.

#### **DIN EN 9131**

The data to be entered for an NCR are specified by DIN EN 9131. Make sure that your entries in AirSupply correspond to the specifications of DIN EN 9131.

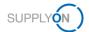

#### 4.1.1 Header Information

Fields Title, Priority and Liability are mandatory.

According to the Airbus Golden Rules, the **Title** field is the "supplier owned title". It is free text to sum up the issue.

| <b>Note</b><br>For some important fields, a mous                      | se-over provides additional information about the field. |
|-----------------------------------------------------------------------|----------------------------------------------------------|
| Title: Statu Supplier owned title - free text Further Work Performed: | DRAFT                                                    |
| igure: Mouse-over text for the <b>Title</b> field.                    |                                                          |

The defects added in the **Defects** tab are also listed in the **Divergence description** field.

| Header Information      |                         |                        |                |
|-------------------------|-------------------------|------------------------|----------------|
| Concession Type:        | Material&Part           |                        |                |
| Title:                  |                         |                        |                |
| Status:                 | DRAFT                   |                        |                |
| Further Work Performed: |                         |                        |                |
| Reason status change:   |                         |                        |                |
| Comments:               |                         |                        |                |
| Decision Task:          |                         |                        |                |
| Priority:               | <b>~</b>                |                        |                |
| Customer Organization:  | PD_Airsupply Industrial |                        |                |
| Customer Plant Code:    | IBX1                    | Supplier Organization: | HONEY          |
| Supplier Number:        | IBX1-RED                | Supplier Controlpoint: | PD_Honeywell R |
| Liability:              | Supplier                |                        |                |
| Divergence description: |                         |                        |                |
|                         |                         |                        |                |

Figure: Header Information section in the Header tab.

#### 4.1.2 Material

The **Program/Project**, **ATA**, **Normalized**, **Drawing Number** and **Manufacturer Site** field are mandatory.

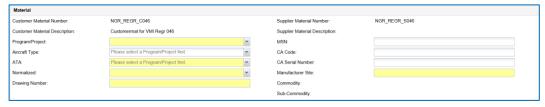

Figure: Material section in the Header tab.

According to the Airbus Golden Rules, it is highly recommended to fill in the **Aircraft Type** field, even this field is not mandatory. In order to fill in the **Aircraft Type** field, the **Program/Project** field must be filled in first.

According to the Airbus Golden Rules, it is recommended to fill in the **ATA** field with 3 or 4 digit (for example ATA 2310). For drawings parts (non-standard parts), use the first 3 digits of the **Drawing Number** reference for the **ATA** field.

In the event that it is not possible to obtain the first 3 digits, please contact your Airbus SCQM.

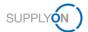

According to the Airbus Golden Rules, select **Yes** for the **Normalized** field if the part number is a standard part. In this case, the **Drawing Number** information is not applied.

According to the Airbus Golden Rules, insert 9 digits into the **Drawing Number** fields. For drawing parts (non-standard parts), the first 9 digits of the **Customer Material Number** are used. Special characters and space are not allowed. Please note: It is not possible to update the Drawing Number after the first submission. In case of an incorrect drawing number, it is necessary to cancel the NCR and create an new one.

For filling in the fields **MSN**, **CA Code** and **CA Serial Number**, → see *MSN Allocation*, *Deallocation and Reallocation* on page 41.

The **manufacturing site** has to be selected from a drop down list and represents the site that manufactured the impacted material.

#### 4.1.3 Location

There are fields available in the **Location** section to specify where the component is located.

| Location           |                                            |   |
|--------------------|--------------------------------------------|---|
| Major Component:   | Please select a Program/Project first.   ✓ | ~ |
| Section:           | Please select a Major Component first      | ~ |
| Internal/External: | Please select a Major Component first      | ~ |

Figure: Location section in the Header tab.

#### 4.1.4 Order Information

In the **Order Information** section a supplier can specify whether a Purchase Order (PO) in AirSupply for the corresponding NCR is affected.

If relevant, a supplier should add **Serial Numbers** to the NCR.

The **Affected Quantity** field is mandatory. If a serial number was added, then the **Affected Quantity** is validated against it.

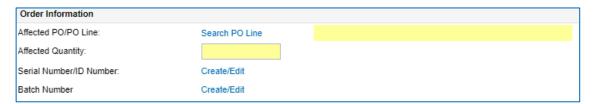

Figure: Order Information section in the Header tab.

#### To link a PO to an NCR:

In the Order Information section, click Search PO Line.
 The NCR PO Selection page is displayed.

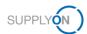

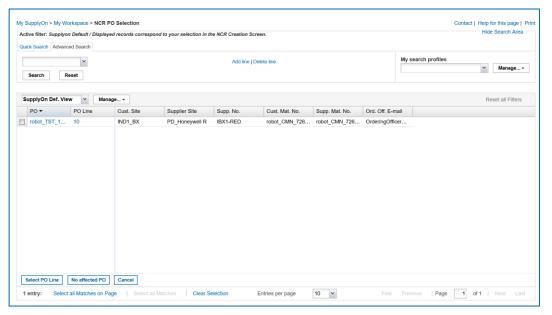

Figure: NCR PO Selection page.

The **NCR PO Selection** page only displays POs that are limited to the selected material and customer.

In addition, only POs are listed that are not in the CANCELLED or RECEIVED status.

2. Select a PO and click **Select PO Line**, if a PO is affected for the corresponding NCR.

The NCR Details page is displayed and the PO title is displayed in the Affected PO/PO Line field.

--- or ---

1. Click **No affected PO**, if no PO is affected for the corresponding NCR.

The NCR Details page is displayed and No PO affected is displayed in the Affected PO/PO Line field.

#### To add serial numbers or batch numbers to an NCR:

1. You must add either a series or a batch number. In the **Order Information** section, click **Create/Edit in the appropriate line.** 

The Add/Edit Serial Numbers (or Batch numbers) for NCR... dialog window is displayed.

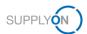

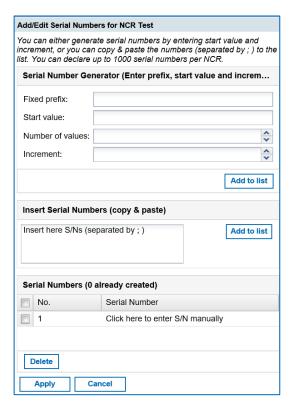

Figure: Add/Edit Serial Numbers for NCR ... dialog window.

In the Add/Edit Serial Numbers for NCR... dialog window you can generate serial numbers with the Serial Number Generator.

You also can copy the serial numbers from a CSV list (use CTRL+C for copying the content from the CSV list) and paste them (user CTRL+V to insert the content into the field) into the Insert Serial Numbers field.

#### **Generating Serial Numbers**

- 1. In the **Fixed prefix** field enter a prefix, i.e. the beginning of a serial number.
- 2. In the Start value field, enter a number from which the count will start.
- 3. In the **Number of values** field, enter the numbers of serial numbers to be created.
- 4. In the **Increment** field, enter a value by which the count will be increased.
- 5. Click Add to List.
  - 3. Generate or copy the serial numbers and click Add to list.

The serial numbers are listed in the **Serial Numbers** section.

Select the needed serial numbers and click Apply.

The NCR Details page is displayed and the serial numbers are displayed in the Serial Numbers field.

The function was shown for the serial numbers. For batch numbers it works the same way.

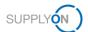

## 4.1.5 Analysis

In the **Analysis** section, a supplier can provide detailed information about the NCR.

The **Disposition** field is editable for the customer via an NCR-Response message.

| Analysis                                |                              |
|-----------------------------------------|------------------------------|
| Detected During:                        | Date Of Observation:         |
| Related NCR:                            | Gravity:                     |
| Root Cause:                             | Corrective Action:           |
| Customer RFD/RFW reference:             | Supplier RFD/RFW reference:  |
| Disposition:                            | Limitation:                  |
| Category:                               | Date of Techn. Approval:     |
| Techn. Approbator Name:                 | Creator: Maximilian Schöpfel |
| Techn. Approbator Function/Department:  | Originator: Supplier         |
| Quality Approbator:                     | Date of Quality Approval:    |
| Quality Approbator Function/Department: |                              |

Figure: Analysis section in the Header tab.

#### 4.1.6 Reference

In the Reference section, a supplier has to fill in the fields **Supplier Reference** and **NCR Supplier Revision**.

According to the Airbus Golden Rules, the **NCR Supplier Revision** is required, which contains the version of the supplier request for the NCR. Insert consecutive one-digit numbers (for example  $1 \rightarrow 2 \rightarrow 3$  ...) or letters (for example  $A \rightarrow B \rightarrow C$  ...).

In case of a revision, the NCR Supplier Revision has to be incremented.

→ See Revision on an NCR on page 36.

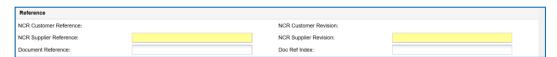

Figure: Reference section in the Header tab.

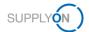

#### 4.2 Defects

In the **Defects** tab, the supplier has to add at least one defect. Here the supplier can specify the causes of the non-conformity.

#### To add a defect:

1. On the **Defects** tab, click **Actions** and then click **Add Defect**.

The **Defect Creation/Modification** dialog window is displayed.

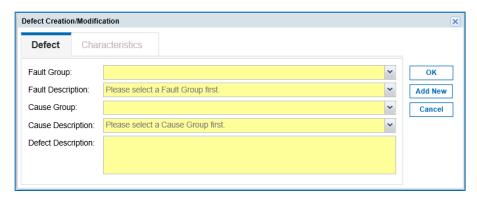

Figure: Defect Creation/Modification dialog window.

Mandatory fields are marked yellow.

#### Note

There are dynamic dependencies between the fields. Selecting and editing a field can create additional mandatory fields.

According to the Airbus Golden Rules, no company names and people names must be entered in the **Defect Description** field.

According to the Airbus Golden Rules, the same **Fault Group** must be selected if several defects for the same NCR are specified. An error message is displayed if different **Fault Groups** are selected.

Depending on the selected content in the **Fault Description** field, a supplier has to make further inputs in the **Characteristics** tab.

The fields displayed in the **Characteristics** tab depend dynamically on the selected entry in the **Fault Description** field.

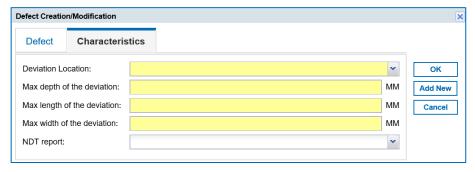

Figure: Characteristics tab for specifying details for special Fault Description entries.

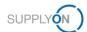

- 2. Fill in the mandatory fields.
- 3. Click OK.

The defect is listed in the **Defects** tab on the **NCR Details** page.

The defects added are also listed in the **Divergence description** field in the **Header Information** section in the **Header** tab.

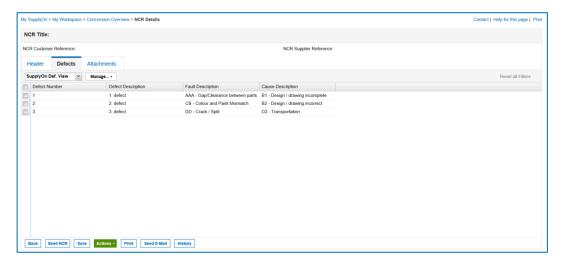

Figure: Defects are listed on the Defects tab on the NCR Details page.

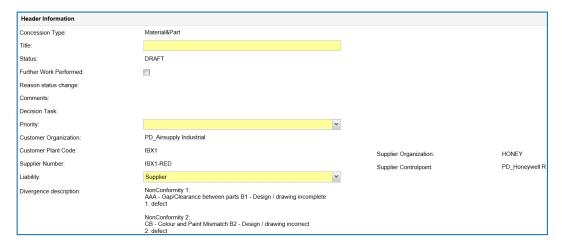

Figure: The **Divergence description** field on the **Header** tab with a list of the defects added.

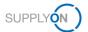

#### 4.3 Attachments

In the Attachments tab, the supplier can add documents corresponding to the NCR.

On the **Attachments** tab, a Word template for a declarative document is available for download. Click **Download declarative template** to retrieve this Word document. After filling in all information, the Word document can be added as attachment again.

#### Note

According to the Airbus Golden Rules, only one declarative document (i.e. a Word (.doc/.docx file)) may be uploaded per NCR. Several informative documents (COI) are allowed.

#### To add an attachment:

On the Attachments tab, click Actions and then click Add Attachment.
 The Add Attachment dialog window is displayed.

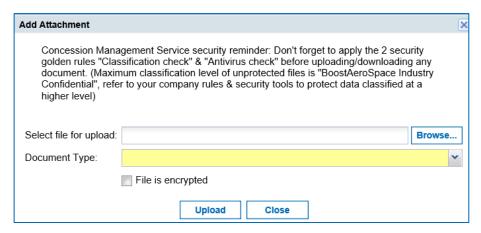

Figure: Add Attachment dialog window.

The mandatory field is marked yellow.

2. Click Browse... to select a file.

#### Note

Letters, numbers, spaces, dashes and underscores are allowed in the file name of the attachment.

The size of an attachment may not exceed 20 MB, the size of all attachments may not exceed 200 MB.

The time required to transmit an NCR increases with the size of the attachments. For the maximum total size of 200 MB, this can take 5 minutes or even longer during which the screen is inactive. Refreshing the page shall be absolutely avoided. This causes a restart of the processing time.

An update of the process shall be absolutely avoided.

Refreshing the page shall be absolutely avoided. This causes a restart of the processing time.

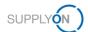

#### 3. Select a **Document Type**.

The following document types are available:

#### • Declarative document (sketch sheet)

A Word template for a declarative document is available for download. Click **Download declarative template.** 

A declarative document must be a Word (.doc/.docx) file and only one declarative document may be uploaded.

• Informative document (concession template, tests result ...)

An informative document can be a Word, PDF, Excel file among other standard file formats.

#### 4. Click Upload.

The uploaded attachment is listed on the **Attachments** tab on the **NCR Details** page.

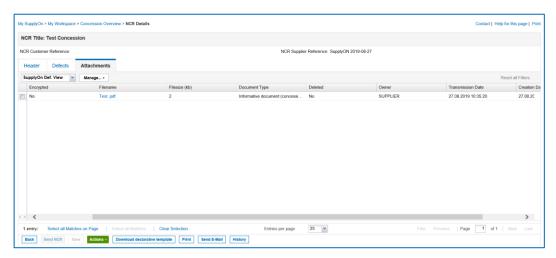

Figure: Attachments are listed in the  ${\bf Attachments}$  tab on the  ${\bf NCR}$   ${\bf Details}$  page.

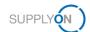

# 5 Working on existing NCRs in AirSupply

A supplier can edit and work on an NCR if it is in one of the following statuses:

- DRAFT: An NCR was created but not submitted to the customer. Can be deleted.
   → See Deleting an NCR on page 39.
- CUSTOMER INTEGRATION DENIED (CID): The customer system integration was not successful, so the supplier needs to edit the NCR according to the customer feedback listed in the Integration Report tab.
- INCOMPLETE: The customer requests more information. Details for the request are listed
  in the Concession event document on the Attachments tab.
- SUSPENDED PENDING SUPPLIER ACTION (SPSA): The customer accepts the delivery of the material under the condition of a rework / repair. In the **Header** section, the supplier has to select the **Further Work Performed** checkbox and upload a justification document. → See Working with NCRs in SPSA Status on page 35. In addition, NCRs in **REWORK** status can be cancelled.
  - → See Cancelling an NCR on page 38.
- CANCELLATION REQUEST: The supplier requests a cancellation of an NCR.

If the customer provides at least one integration report message in his NCR-Response message, the **Integration Report** tab with the provided information is displayed.

→ See Viewing the Integration Report on page 34.

You can select the appropriate NCR on the **My Workspace** page, in the **Concession Overview** page, or in the **Alert Overview** page.

#### To work on an NCR:

 On the My Workspace page, click a number in the Concession Management Summary for NCRs with the appropriate status.

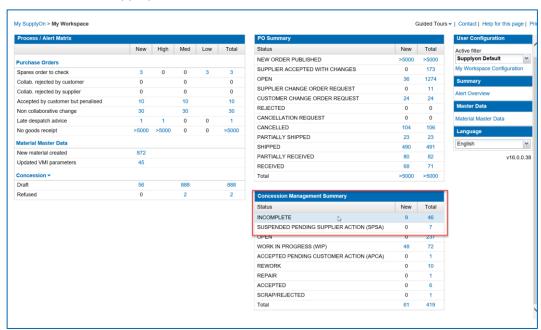

Figure: Concession Management Summary with the statuses of NCRs.

The **Concession Overview** page is displayed, listing NCRs with the selected status.

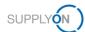

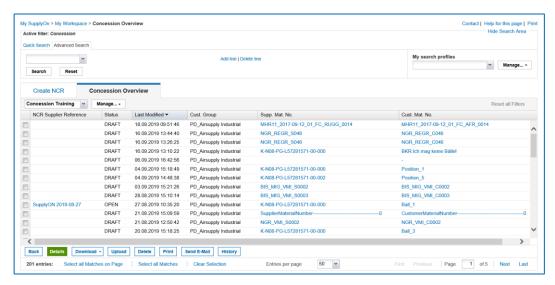

Figure: Concession Overview page lists NCRs in INCOMPLETE status.

— or —

 On the Concession Overview page, click ▼ in the Status column and click Filters to select a status.

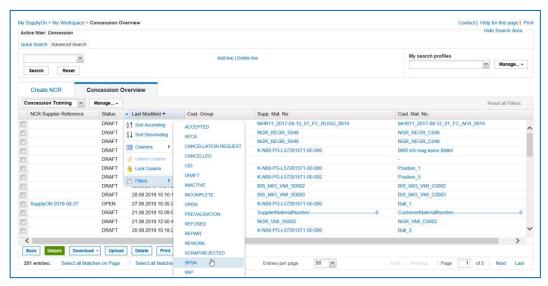

Figure: Filters for the statuses of NCRs on the Concession Overview page.

The NCRs with the selected status are listed on the **Concession Overview** page.

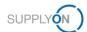

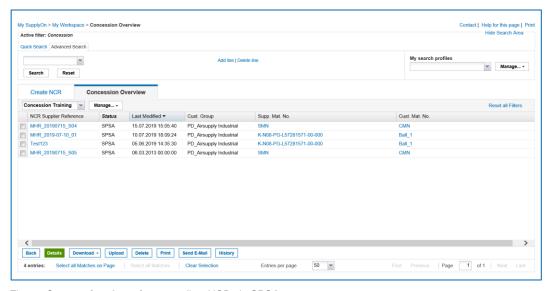

Figure: Concession Overview page lists NCRs in SPSA status.

— or —

1. On the **My Workspace** page in the **Concession** section within the **Process / Alert Matrix**, click a number for **Draft** or **Refused** to display the alerts for the NCRs.

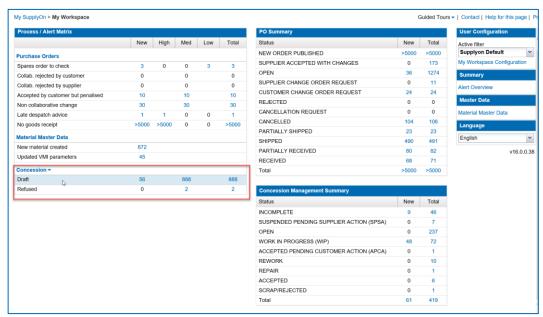

Figure: NCRs in the **DRAFT** status are listed in the **Concession** section on the **My Workspace** page.

The Alert Overview page with the Concession Alerts tab is displayed.

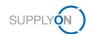

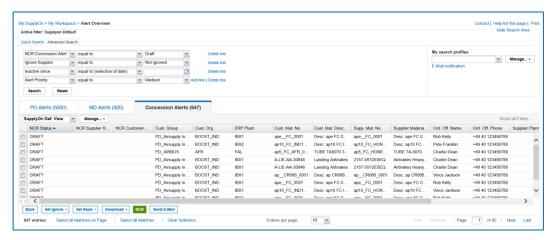

Figure: Concession Alerts tab lists alerts for NCRs that are in DRAFT status.

- 2. Select an NCR.
- Click Details on the Concession Overview page, or click NCR on the Concession Alerts tab on the Alert Overview page.

The NCR Details page is displayed with the details of the selected NCR.

You can work on the following data:

- Header: Contains general information about the NCR.
- Defects: Contains the causes specifying the non-conformity.
- Attachments: Contains documents corresponding to the NCR.

If the customer provides at least one integration report message in his NCR-Response message, the **Integration Report** tab with the information is displayed.

- → See Viewing the Integration Report on page 34.
- 4. In the **Header**, **Defects** and **Attachments** tab, fill in the mandatory fields as well as the required optional fields.
- Click Save if you do not want to submit the NCR to the customer and you want to edit the NCR later.

The NCR remains in the same status.

--- or ---

5. Click **Send NCR** if you want to submit the NCR to the customer.

The status changes to **OPEN** and after the customer backend integration was successful, the status changes to **WORK IN PROGRESS**.

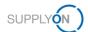

## **Editing the Header data**

Depending of the status of the NCR, the mandatory fields in the **Header** can change.

If the NCR is in status SUSPENDED PENDING SUPPLIER ACTION (SPSA), the Further Worked Performed checkbox in the Header Information section is mandatory.

→ See Working with NCRs in SPSA Status on page 35.

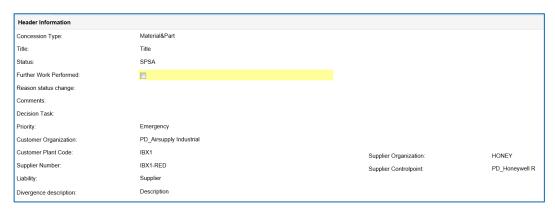

Figure: The Further Word Performed checkbox in the Header Information section.

#### To edit the Header data:

1. In the **Header** tab, edit and change the necessary data.

# 5.1.1 Editing Defects

A supplier has to add at least one defect in the **Defects** tab.

A supplier can:

- · add additional defects to an NCR,
- · modify existing defects,
- remove defects.

For adding defects to an NCR,  $\rightarrow$  see *Defects* on page 23.

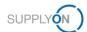

#### To modify a defect:

1. On the **Defects** tab select a defect to modify.

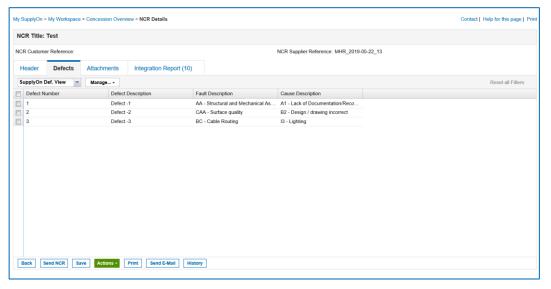

Figure: Selected defect on the **Defects** tab.

2. Click **Actions** and then click **Modify Defect**.

The **Defect Creation/Modification** dialog window is displayed.

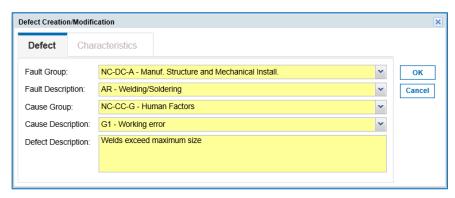

Figure: Defect Creation/Modification dialog window.

According to the Airbus Golden Rules, the same **Fault Group** must be selected if several defects for the same NCR are specified. An error message is displayed if different **Fault Groups** are selected.

According to the Airbus Golden Rules, no company names and people names must be entered in the **Defect Description** field.

- 3. Modify the data.
- 4. Click OK.

The modified defect is listed in the **Defects** tab on the **NCR Details** page.

#### To remove defects:

- 1. On the **Defect** tab, select a defect to delete.
- 2. Click Actions and then click Remove Defect.

The defect is removed. However, the numbering remains unchanged.

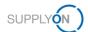

## 5.1.2 Editing Attachments

A supplier can add additional attachments or remove existing attachments.

For adding attachments, → see *Attachments* on page 25.

#### To remove an attachment:

1. On the **Attachments** tab, select an attachment to be removed.

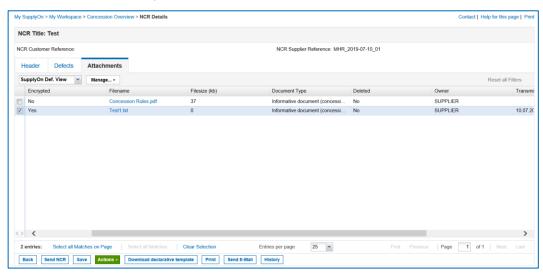

Figure: Selected attachment on the Attachments tab.

2. Click Actions and then click Remove Attachment.

The attachment is removed.

If the **Transmission Date** of the attachment is not set, the attachment is completely removed.

If the **Transmission Date** of the attachment is set, the metadata of the attachment will be kept and the deletion flag will be set to true.

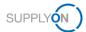

# 5.1.3 Viewing the Integration Report

If the customer provides at least one integration report message in his NCR-Response message, the **Integration Report** tab with the provided information is displayed.

The **Integration Report** tab will be removed once the supplier has initiated another sending of the NCR to the customer.

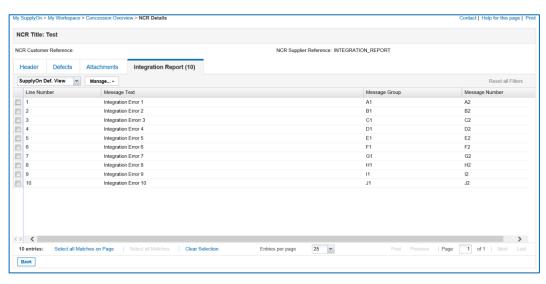

Figure: Integration Report tab.

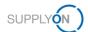

# 5.2 Working with NCRs in SPSA Status

In the status **SUSPENDED PENDING SUPPLIER ACTION (SPSA)**, the customer accepts the delivery of the material under the condition of a rework / repair.

After the work was done, a justification document has to be uploaded and the **Further Work Performed** checkbox to be checked.

#### To work on an NCR in SPSA status:

- 1. Open an NCR in SPSA status.
- 2. In the Header Information section on the Header tab, check Further Work Performed.

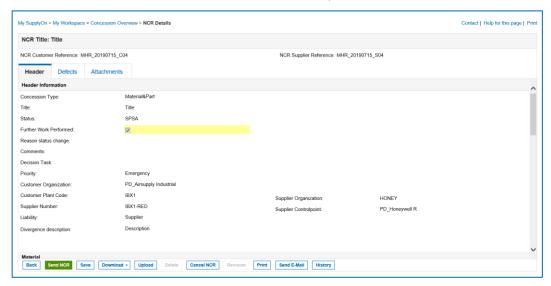

Figure: Further Work Performed checkbox on the NCR Details page displaying an NCR in SPSA status.

- On the Attachments tab, upload an attachment, the justification document.
   For adding attachments, → see Attachments on page 25.
- 4. Click Send NCR.

The status of the NCR will then change to **REWORK**.

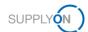

#### 5.3 Revision on an NCR

A revision is an update of an NCR after a quality decision. A supplier can initiate a revision for NCRs that are in **ACCEPTED** or **REWORK** status.

Only the following data can be updated for a revision:

- In the Location section on the Header tab, the Major Component, Section and Internal/External field.
  - → See Editing the Header data on page 31.
- In the Reference section on the Header tab the NCR Supplier Revision field.
   According to the Airbus Golden Rules, consecutive one-digit numbers (for example 1→ 2 → 3 ...) or letters (for example A→ B → C ...) have to be inserted.
   In case of a revision, the NCR Supplier Revision has to be incremented.
- In the **Defects** tab, adding and modifying defects. In case of a revision, the initial defect
  description should not be removed in order to keep the history. It should be updated in
  order to mention what was the initial defect description and what is the new one.
   → See *Editing Defects* on page 31.
- In the Attachments tab, the addition of further attachments. Existing attachments from the initial creation cannot be removed.

These modifications will trigger a new analysis cycle on customer side.

During the editing of the data, the NCR cannot be saved.

#### To create a revision of an NCR:

Open an NCR in ACCEPTED or REWORK status.

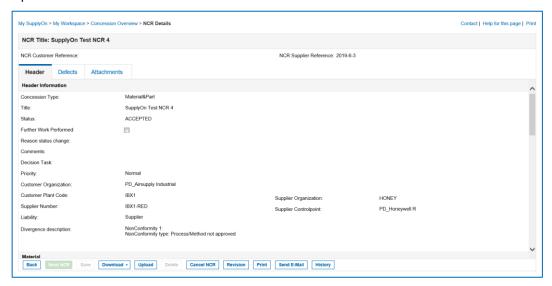

Figure: An NCR in ACCEPTED status.

#### 2. Click Revision.

The NCR changes to the temporary **REVISION** status.

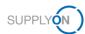

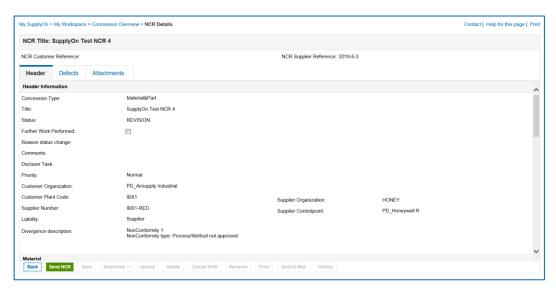

Figure: An NCR in the temporary **REVISION** status.

- 3. Edit the data and update the NCR Supplier Revision field.
- 4. Click Send NCR.

The NCR is sent to the customer and changes to the status **OPEN**, after the revision is integrated in the backend of the customer.

The initial NCR changes to the status **Inactive** and a new revised NCR is created directly in the **WIP** status. It then will follow the classical NCR lifecycle until a new quality decision.

The process to change the status of the initial NCR to **Inactive** and to create a new revised version is Airbus specific.

### Note

The revision process can be also initiated by the customer.

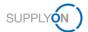

## 5.4 Cancelling an NCR

The following rules apply to the cancellation of an NCR:

Before a quality decision, a supplier can:

- Cancel an NCR directly in the status CID.
- Request a cancellation of an NCR in the status INCOMPLETE.

After a quality decision, a supplier can:

- Request a cancellation of an NCR in the status REWORK if the rework performed by the supplier closes the non-conformity.
- In an exceptional situation it is possible to request a cancellation in the status ACCEPTED or SPSA.

The following example shows how a supplier can cancel an NCRs in the **REWORK** status.

### To cancel an NCR:

1. On the **Concession Overview** page select an NCR with the appropriate status.

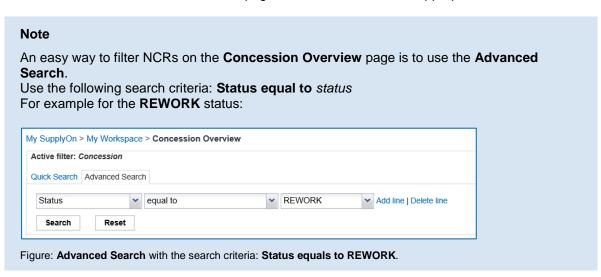

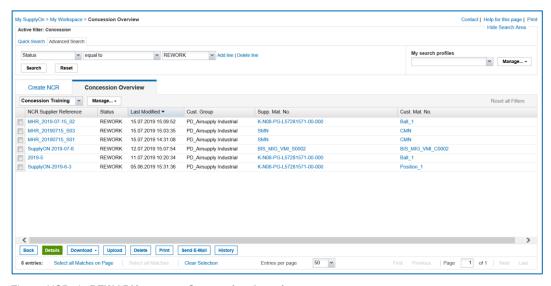

Figure: NCRs in  ${\bf REWORK}$  status on  ${\bf Concession\ Overview\ }$  page.

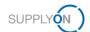

#### Select an NCR and click **Details**.

The NCR Details page is displayed.

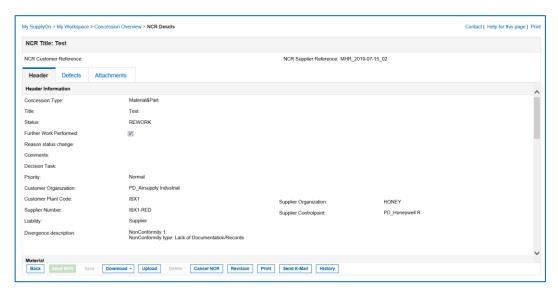

Figure: NCR Details page displaying an NCR in REWORK status.

### 3. Click Cancel NCR.

The Cancellation Request dialog window is displayed.

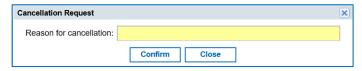

Figure: Cancellation Request dialog window.

Fill in the Reason for cancellation field and click Confirm.

The NCR changes to the status **CANCELLATION REQUEST** and the **NCR Details** page is displayed.

The customer accepts the cancellation request, the NCR changes the status to CANCELLED.

# 5.5 Deleting an NCR

NCRs in **DRAFT** status and NCRs in **CID** status with an empty **NCR Customer Reference** field can be deleted. An empty **NCR Customer Reference** field indicates that until this point there has not yet been a successful integration into the customer backend system.

## To delete an NCR:

1. On the Concession Overview page select an NCR in DRAFT status.

#### Note

An easy way to filter NCRs on the **Concession Overview** page is to use the **Advanced Search**.

Use the following search criteria: Status equal to status

For example for the **DRAFT** status:

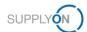

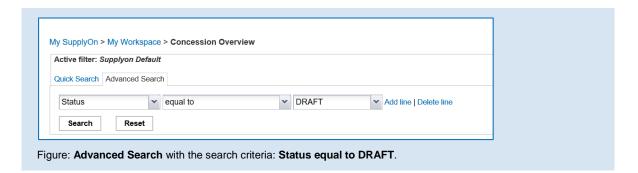

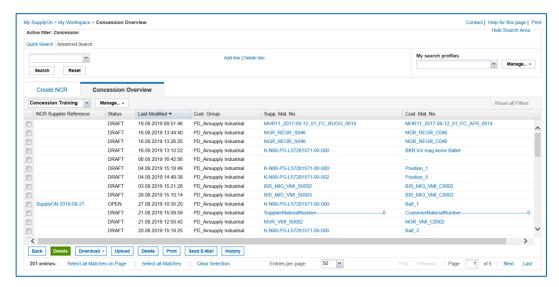

Figure: Selected NCR in DRAFT status on Concession Overview page.

## 2. Click Delete.

The NCR is deleted.

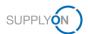

## 5.6 Concession Split

When several items with the same non-conformity were grouped together in one NCR (i.e. **Affected Quantity** >1), one NCR can be split into several NCRs during the quality decision.

The concession split is done on the customer backend. It generates new NCRs with **Affected Quantity** =1.

The new split NCRs will get directly to the quality decision (in status **ACCEPTED** or **SPSA**) and **reason for change status** is **split**.

In case of a total split, the initial NCR changes to status **INACTIVE**.

## 5.7 MSN Allocation, Deallocation and Reallocation

An NCR must be allocated to an **MSN** as it is an official document provided to the airline at aircraft delivery.

The MSN allocation could be done:

- By the supplier when he creates the NCR (filling in the fields MSN, CA Code and CA Serial Number).
- By Airbus at any time after quality decision. This information is then published to the supplier in AirSupply.

Airbus can deallocate the **MSN** for a given NCR, i.e. remove the MSN information. This information is then published to the supplier.

Airbus can reallocate the **MSN** for a given NCR, i.e. change the **MSN** allocation. In this case, a revision is created and the initial NCR changes to the status **INACTIVE**. The new revised NCR takes the quality decision from the initial NCR and takes the new **MSN** information.

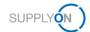

## 5.8 Downloading an NCR

A supplier can download the data of the NCRs as CSV-file, also including the attachments.

### To download NCRs:

1. On the Concession Overview page select one or more NCRs you want to download.

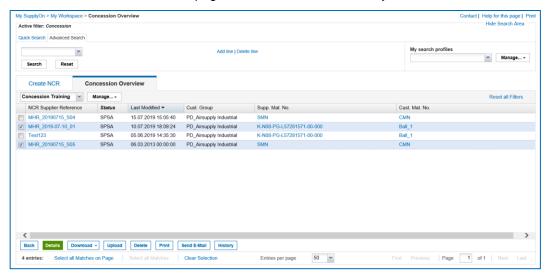

Figure: Concession Overview page with selected NCRs.

- 2. Click **Download** and then click **Full download with attachments (csv)**, if you want to download the data and the attachments of the NCR.
  - --- or ---
- Click Download and then click Full download without attachments (csv), if you want to download the data of the NCR.

The data are downloaded to your disk.

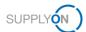

## 5.9 Printing an NCR

In order to print an NCR, first an attachment of document type **Concession PDF** must be uploaded on the **Attachments** tab,  $\rightarrow$  see *Attachments* on page 25.

## To print an NCR:

1. Select an NCR and click Print.

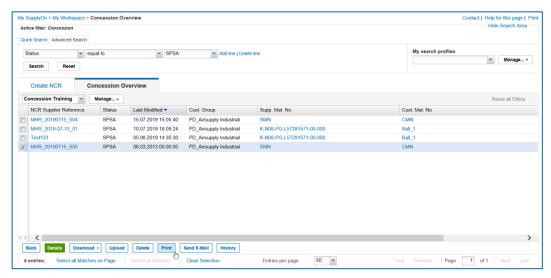

Figure: Concession Overview page with selected NCRs.

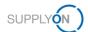

## 5.10 History of an NCR

All activities concerning an NCR are listed, sorted by date.

## To open the History:

- 1. On the **Concession Overview** page select an NCR for which you want to open the history.
- 2. Click History.

The NCR Details History page is displayed.

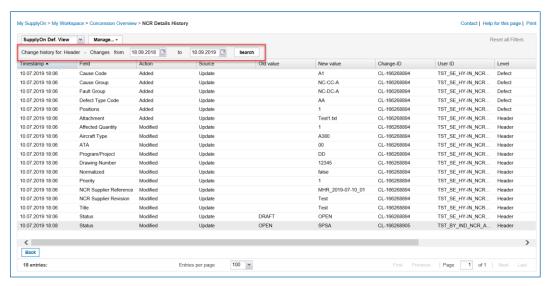

Figure: NCR Details History page.

With selecting dates for **Changes from** to **to**, you can search for activities within a time interval.

You can sort the columns by clicking ▼ and selecting a sort criterion.

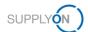

# 6 Working on NCRs on Customer Side (Airbus) in status PREVALIDATION

#### Note

The following chapter is intended exclusively for the customer side (Airbus).

The described procedures can only be carried out by customer users with the following roles:

AirbBuyerNCR-Read / AirbBuyerNCR-Read\_Sub

Can view NCRs.

AirbBuyerNCR-Validate / AirbBuyerNCR-Validate\_Sub

Can validate NCRs.

In AirSupply, a customer user can:

- View NCRs.
- Perform a prevalidation on an NCR.

During the collaboration cycle of an NCR, the prevalidation of an NCR is the only step performed by a customer user in AirSupply. It has to be performed after the supplier has sent the NCR to the customer.

## Supplier creates an NCR in AirSupply

If a supplier creates an NCR in AirSupply, the status of an NCR changes from **DRAFT** to **PREVALIDATION**.

The status **PREVALIDATION** means that the NCR has to be validated by a customer user (Airbus) in AirSupply.

## Viewing an NCR in AirSupply

A customer user can create an e-mail notification that informs him about new NCRs in **PREVALIDATION** status in AirSupply. → See *Creating E-Mail Notifications* on page *54*.

## To view an NCR in AirSupply:

- 1. Log on to  $\rightarrow$  **SupplyOn**.
- 2. On the main menu, point to SupplyOn, and then click AirSupply.
- 3. On the My Workspace page in the Concession section within the Process / Alert Matrix, point to Concession, and then click Concession Overview.

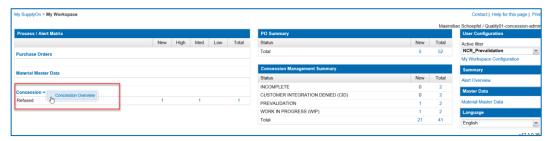

Figure: Concession Overview link on the My Workspace page.

The **Concession Overview** page is displayed.

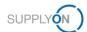

### Note

For a customer user, only the **Concession Overview** tab on the **Concession Overview** page is available. The **Create NCR** tab is not available and visible.

4. Filter for the status PREVALIDATION.

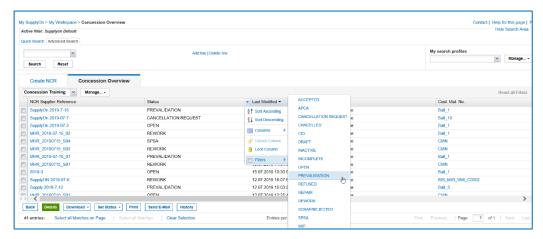

Figure: In the Status column a filter with PREVALIDATION is selected.

The NCRs in **PREVALIDATION** status are listed on the **Concession Overview** page.

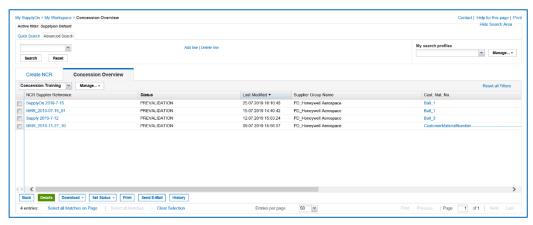

Figure: NCRs in PREVALIDATION status on the Concession Overview page.

--- or ---

3. On the **My Workspace** page, click a number in the **Concession Management Summary** for NCRs in the **PREVALIDATION** status.

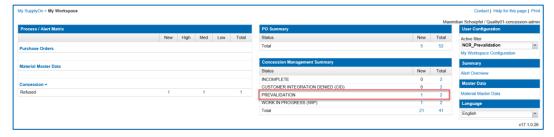

Figure: Concession Management Summary with the statuses of the NCRs.

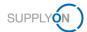

#### Note

With a filter, a customer user can customize the **Concession Management Summary** on the **My Workspace** page to display the statuses of the NCRs that are relevant for him (for example **PREVALIDATION**).

→ See Customizing My Workspace for NCRs on page 56.

The **Concession Overview** page is displayed, listing NCRs in the **PREVALIDATION** status.

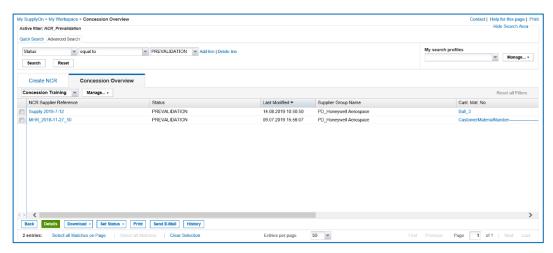

Figure: NCRs in PREVALIDATION status on the Concession Overview page.

4. Select an NCR and click Details.

The NCR Details page is displayed with the data of an NCR in status PREVALIDATION.

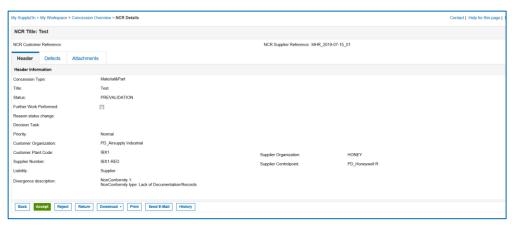

Figure: NCR Details page with an NCR in PREVALIDATION status.

An NCR consists of the following data:

- Header: Contains general information about the NCR.
- Defects: Contains the causes specifying the non-conformity.
- Attachments: Contains additional documents of the NCR.
- 5. Check the NCR.

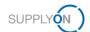

## Performing a prevalidation of an NCR in AirSupply

The following actions are available in AirSupply to react to an NCR in status PREVALIDATION.

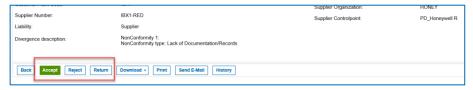

Figure: Actions for reacting to an NCR.

### Accept

The NCR changes to status OPEN.

Only if an NCR is prevalidated, it can be integrated into the customer backend system.

If the integration to the customer backend system is successful, the status of the NCR changes to **WIP**. Further steps for processing the NCR can be initiated in the customer backend system.

If the integration to the customer backend system is not successful, the status of the NCR changes to **CID**. In his case, the supplier has to correct the data of the NCR in AirSupply.

### Reject

The NCR changes to status **CANCELLED**.

The customer could reject the NCR in case the NCR process is not applicable/valid. The reason for rejection should be entered.

#### Return

The NCR changes to status **DRAFT** and is sent back to the supplier.

The customer could return the NCR in case he detects that some information are missing, incomplete or incorrect. The reason for the return must be specified. The supplier can correct the NCR in AirSupply and then send it again to the

customer. A new prevalidation is then possible.

1. Click Accept, to prevalidate the NCR.

The NCR changes to status OPEN.

#### **Note**

The time required to transmit an NCR increases with the size of the attachments. For the maximum total size of 200 MB, this can take 5 minutes or even longer during which the screen is inactive. Refreshing the page shall be absolutely avoided. This causes a restart of the processing time.

— or —

1. Click **Reject**, to reject the NCR.

The **Rejection** dialog window is displayed.

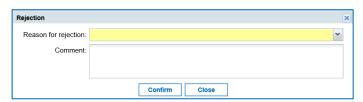

Figure: Rejection dialog window.

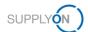

- 2. Fill in the mandatory Reason for rejection field.
- 3. Click Confirm.

The NCR changes to status **CANCELLED**.

— or —

1. Click Return, to return the NCR.

The Return dialog window is displayed.

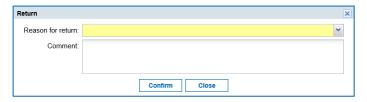

Figure: Return dialog window.

- 2. Fill in the mandatory Reason for return field.
- 3. Click Confirm.

The NCR changes to status DRAFT.

The content of the **Reason for return** field is displayed for the supplier in the **Reason for status change** field in the **Header** section of the NCR.

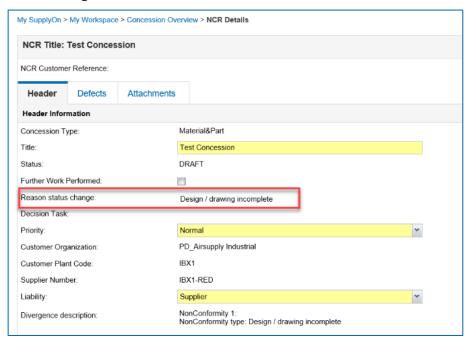

Figure: Reason for status change field.

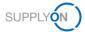

# 7 Managing Alerts

During the Concession workflow process, alerts are created, depending on the status of the NCR. Alerts inform a supplier about new events or about required actions.

For every alert, several actions like Set Read, Set as New or Download are available.

→ See Working with Alerts on page 50.

A supplier can customize the alerts displayed by creating a search profile.

→ See Creating a Search Profile on page 52.

A supplier can use the search profiles for creating e-mail notifications that inform him about new alerts.

→ See Creating E-Mail Notifications on page 54.

# 7.1 Working with Alerts

For **Concession**, alerts for NCRs in the **DRAFT** and **REFUSED** status are listed in the **Process / Alert Matrix**.

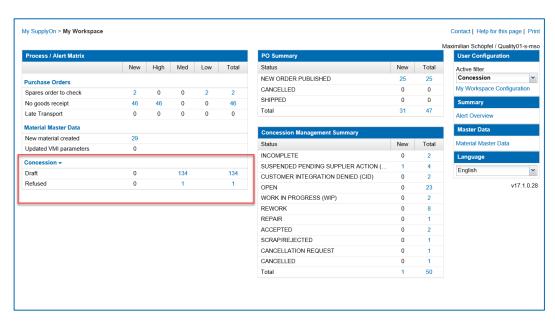

Figure: Alerts for Concession in the Process / Alert Matrix on the My Workspace page.

### To work with alerts:

 In Concession section of the Process /Alert Matrix, click a number in the New, Med or Total column.

The **Concession Alerts** tab on the **Alert Overview** page is displayed, listing the NCRs with the appropriate status.

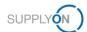

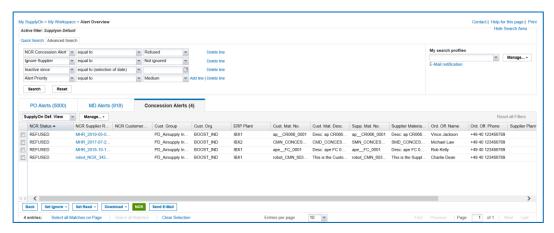

Figure: Concession Alert tab on the Alert Overview page.

— or —

On the My Workspace page, click Alert Overview.

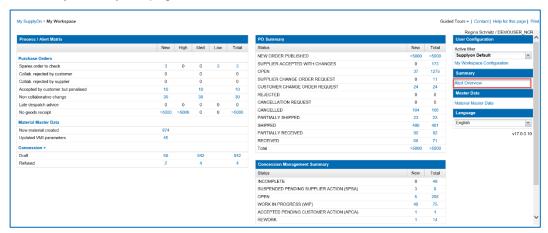

Figure: Alert Overview link on the My Workspace page.

The Alert Overview page is displayed.

2. Click the Concession Alerts tab.

The **Concession Alerts** tab on the **Alert Overview** page is displayed.

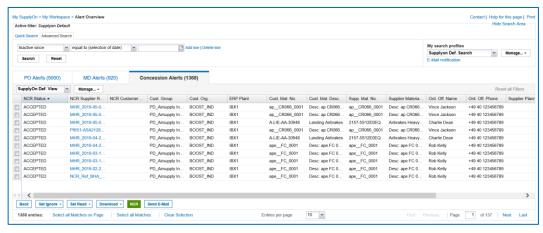

Figure: Concession Alerts tab on the Alert Overview page.

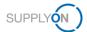

3. Select one or more alerts for performing one of the following actions:

**Set Ignore**: The alert is not displayed anymore (total of alert decreases).

Set Read: The alert is still displayed and the NEW status is removed.

**Download:** Download of alerts as CSV-file with all columns (**Alert Details full (CSV)**) or only the displayed columns (**Displayed Columns Only (CSV)**).

## 7.2 Creating a Search Profile

The alerts displayed on the **Concession Alerts** tab on the **Alert Overview** page are determined by the search criteria of the **Advanced Search**.

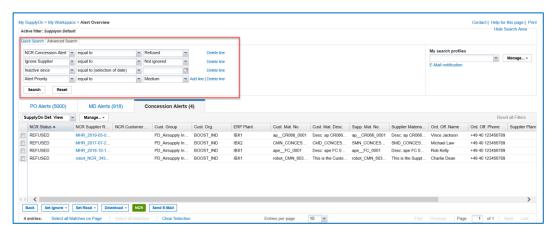

Figure: The search criteria of the Advanced Search determine the search result.

A supplier can modify the existing search criteria or create new search criteria and save them in search profiles.

## To create a search profile:

- Add and/or modify search criteria in the Advanced Search and click Search.
   The search result is displayed in the Concession Alerts tab.
- 2. In the My search profiles field, enter a new name for the search profile.

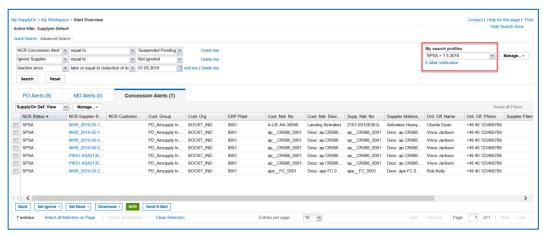

Figure: My search profiles field with a new name for a search profile.

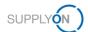

3. Click Manage..., and then click Create new.

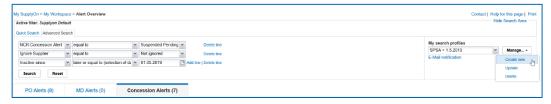

Figure: Creating a new search profile with Create new.

The search profile is created.

Now you can use the search profile on the **Concession Alerts** tab on the **Alert Overview** page to display the needed alerts.

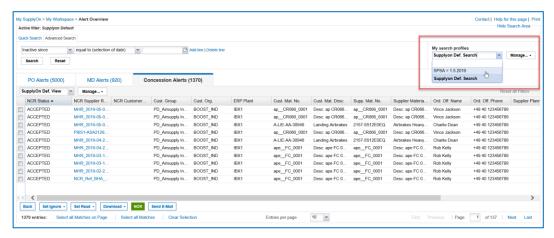

Figure: The new search profile is available on the Concession Alerts tab on the Alert Overview page.

In addition, you can use search profiles as basis for e-mail notifications.

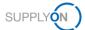

## 7.3 Creating E-Mail Notifications

With e-mail notifications a supplier can be informed about new alerts which are relevant for him. E-mail notifications are based on search profiles. → See *Creating a Search Profile* on page 52.

A supplier can create an e-mail notification starting on the Alert Overview page.

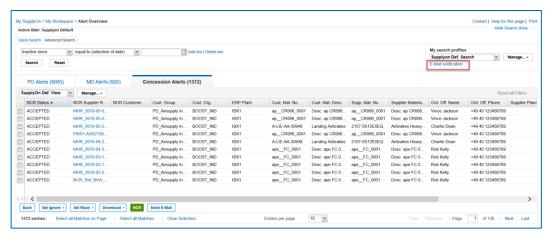

Figure: E-Mail notification link on the Alert Overview page.

#### To create an e-mail notification:

1. On the Alert Overview page, click E-Mail notification.

The **E-mail Notification** page is displayed.

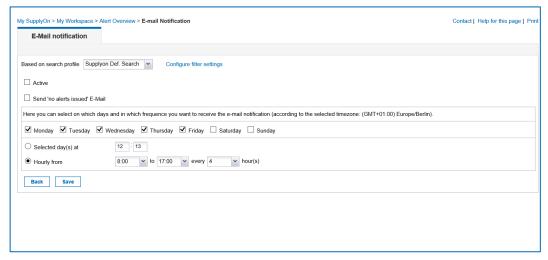

Figure: E-mail Notification page.

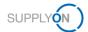

2. In the **Based on search profile** select list, select a search profile.

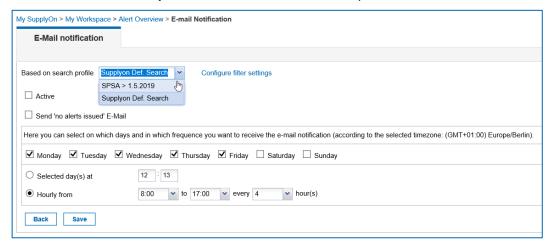

Figure: Selecting a search profile for the e-mail notification.

The search profile determines for which alerts an e-mail notification is sent.

- 3. Choose when and how often you want to receive an e-mail notification.
- 4. Select **Send 'no alerts issued' E-Mail** to receive an e-mail which confirms that there are no alerts for you to review.
- 5. Select **Activate** to activate the e-mail notification.
- 6. Click Save.

The e-mail notification is activated and you receive the e-mails as configured.

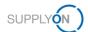

# 8 Customizing My Workspace for NCRs

An NCR goes through various status changes from its creation until its final statuses.

With a filter, a supplier can customize the **My Workspace** page and the **Concession Management Summary** to display the statuses of the NCRs that are relevant for him.

## To create a filter for the My Workspace page:

1. On the My Workspace page, click My Workspace configuration.

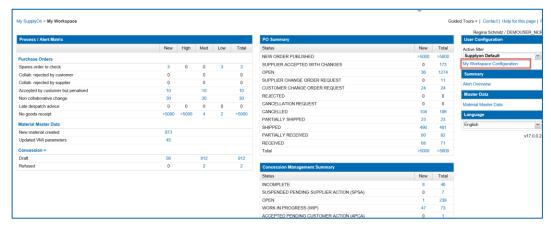

Figure: My Workspace page with My Workspace Configuration link.

The My Workspace configuration page is displayed.

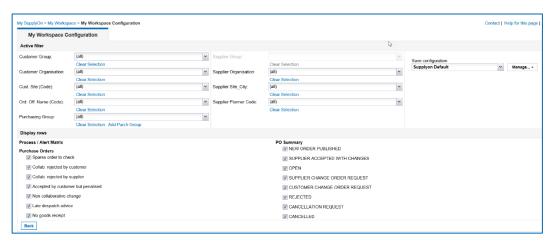

Figure: My Workspace Configuration page.

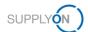

Scroll down the My Workspace Configuration page to the Concession Management Summary section.

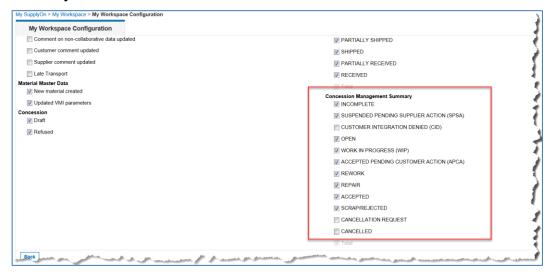

Figure: Concession Management Summary section.

3. Select the statuses that you want to be displayed on the **My Workspace** page.

The following statuses are relevant for a supplier:

- SUSPENDED PENDING SUPPLIER ACTION (SPSA)
- CUSTOMER INTEGRATION DENIED (CID)
- INCOMPLETE
- CANCELLATION REQUEST
- → See Working on existing NCRs in AirSupply on page 27.

## Statuses for the customer side

The following statuses are relevant for a customer:

- PREVALIDATION
- CUSTOMER INTEGRATION DENIED (CID)
- INCOMPLETE
- WORK IN PROGRESS (WIP)
- → See Working on NCRs on Customer Side (Airbus) in status PREVALIDATION on page 45.
  - 4. In the **Save configuration** field, enter a new name for the filter.

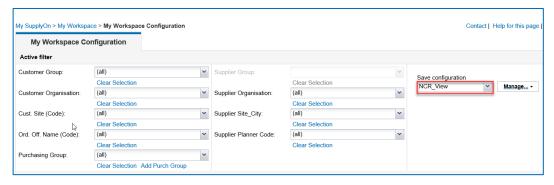

Figure: A new name  $\ensuremath{\text{NCR\_View}}$  in the  $\ensuremath{\text{Save}}$  configuration section.

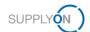

5. Click Manage..., and then click Create new.

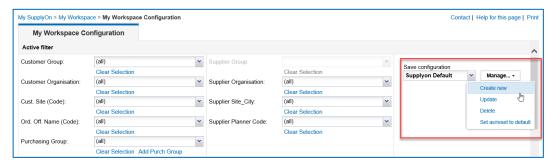

Figure: Creating a new filter with Create new.

The filter is created.

#### **Note**

To display the newly created filter as the default filter on the **My Workspace** page, click **Manage...**, and then click **Set as/reset to default**.

6. Change to the My Workspace page and select your new created filter.

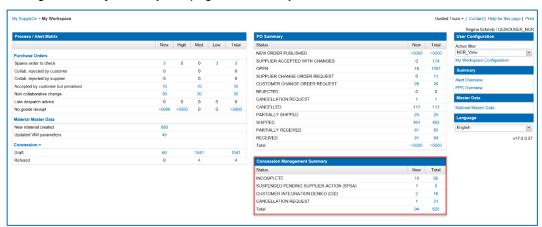

Figure: My Workspace page with the new created filter and the customized Concession Management Summary.

The customized **Concession Management Summary** with your selected statuses is displayed.

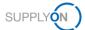

# 9 Roles and Rights

To be able to work with NCRs in AirSupply, at least one of the two roles is required:

### IndSellerConcession-Write:

Can create and modify NCRs.

#### IndSellerConcession-Read:

Can display NCRs.

#### Note

Only the SupplyOn Company Admin is authorized to assign roles to already existing users.

Only the SupplyOn Company Admin is authorized to create new users and assign the necessary user roles.

The SupplyOn Company Admin is a colleague of the supplier company. Please contact the SupplyOn support if you do not know who the SupplyOn Company Admin is.

A supplier working on NCRs in AirSupply can check whether the necessary roles have been assigned to him.

## Check the roles in SupplyOn:

- Log on to → SupplyOn.
- 2. On the main menu, point to Administration, and then click User Management.
- 3. Click the User Accounts tab.
- 4. Click a user.
- 5. Click the My roles tab.

The roles are defined in the AirSupply related roles section.

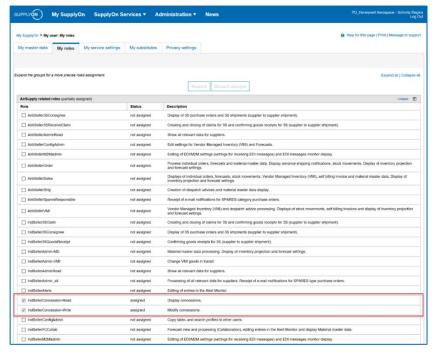

Figure: The concession roles in the User Management.